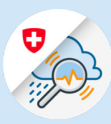

 $\times$ 

#### Guide

# Register for GIN with FED-LOGIN/smartcard

cdge://newtab

Web Slice-Katalog

 $\times$  +  $\leftarrow$   $\rightarrow$  0  $\hat{\omega}$   $\oplus$  https://www.gin.admin.ch

https://www.gin.admin.ch

### 1. Register with FED-LOGIN

1.1 Go to the website www.gin.admin.ch

#### 1.2 Select the FED-LOGIN tile

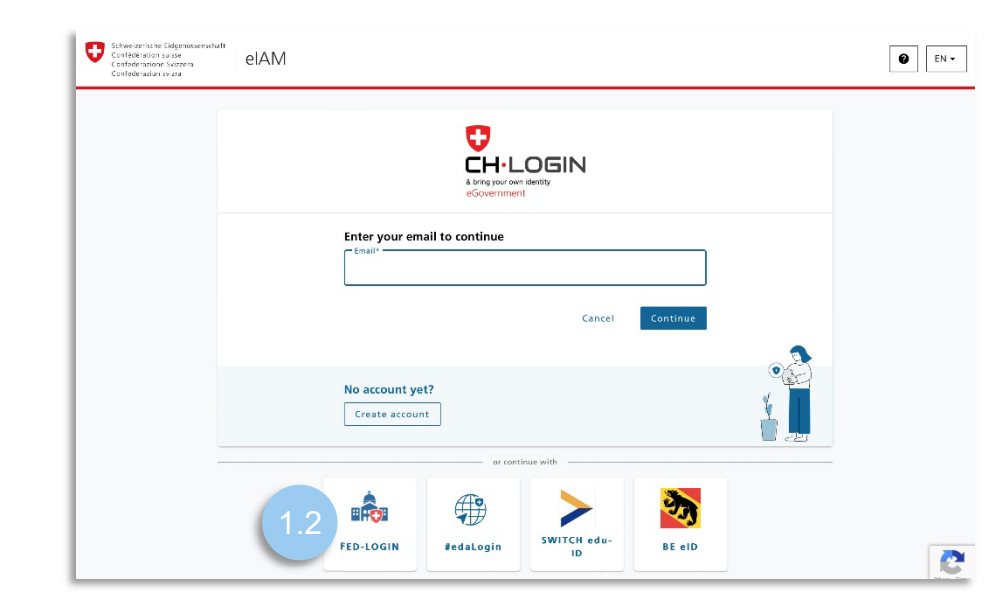

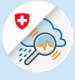

# 2. Log in with a smartcard

2.1 Select the button 'Continue with a smartcard'

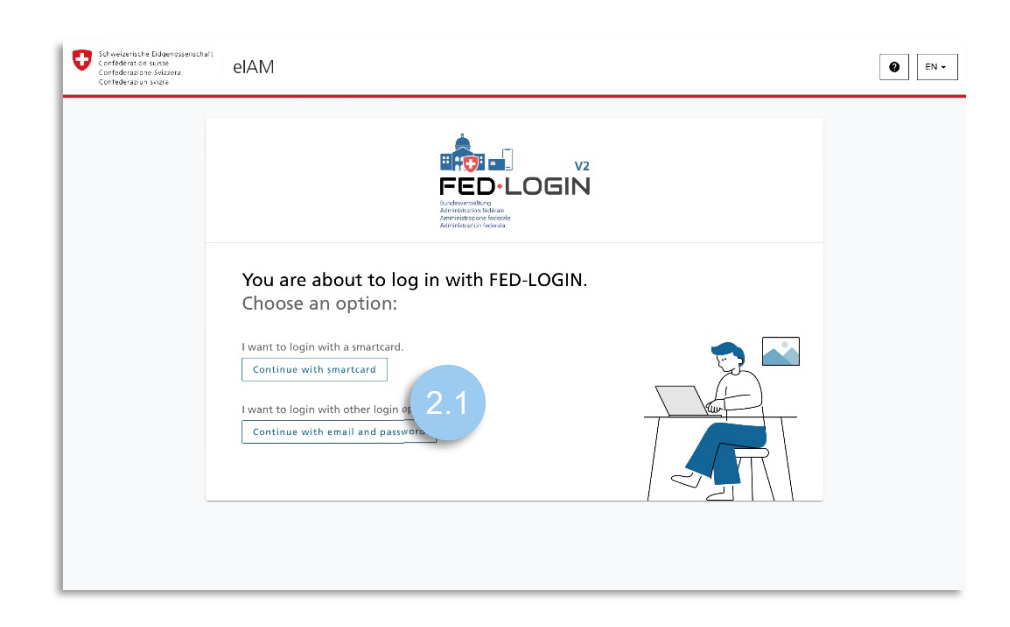

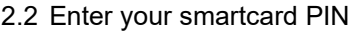

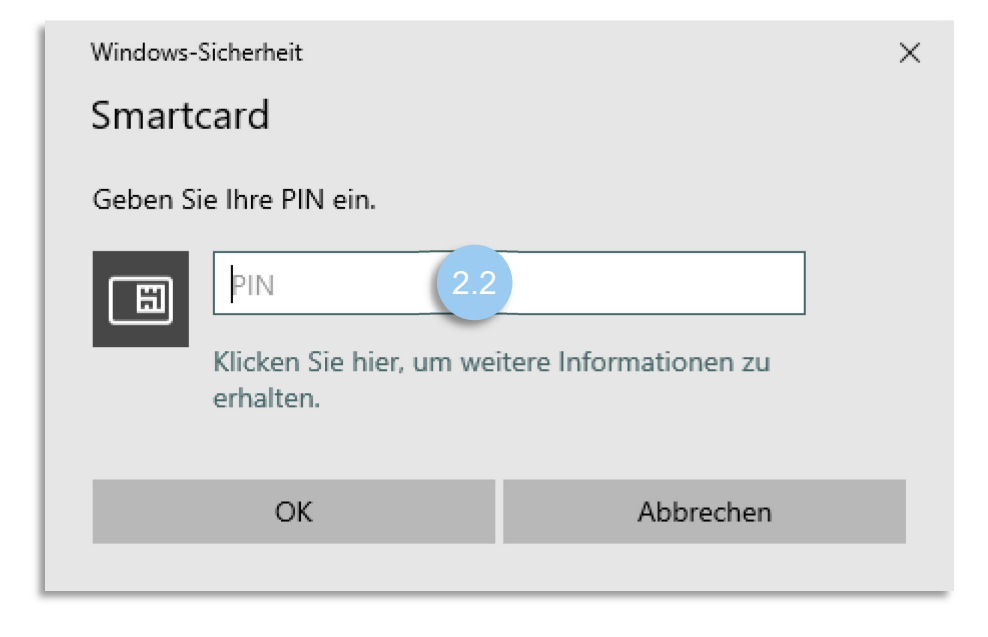

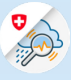

### 3. Register for GIN

3.1 Select 'Request access to GIN'

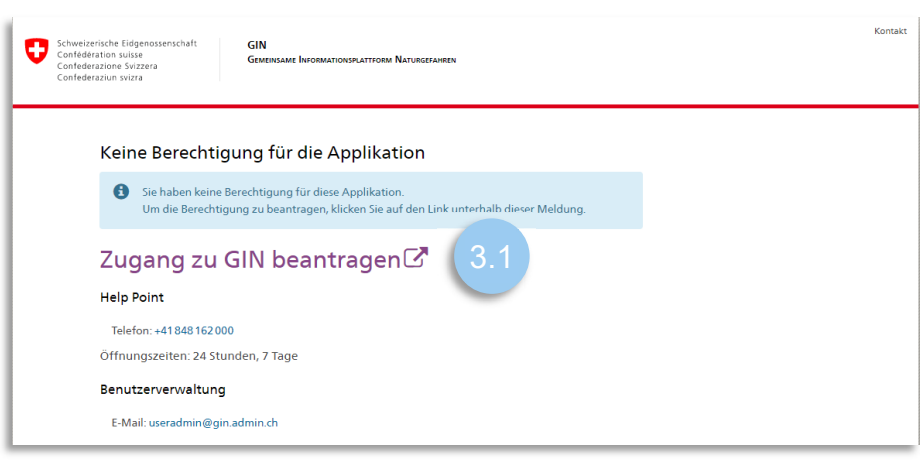

3.2 Fill in the comment box, accept the terms of use and click 'Continue'

#### Zugriff beantragen

Bitte füllen Sie alle notwendigen Felder aus. Für zusätzliche Angaben steht Ihnen bei Bedarf das Kommentarfeld zur Verfügung. Lesen und akzeptieren Sie die Nutzungsbestimmungen. Klicken Sie anschliessend auf "Weiter". 3.2Kommentar 2.2 Nutzungsbestimmungen anzeigen □ Ich akzeptiere die Nutzungsbestimmungen. 3.2

Abbrechen

Weite

#### 3.3 Completion of access request

#### Completion of the access request

The request will be processed as quickly as possible. Please note that this may take several business days depending on the application.

If the request has not been processed within a reasonable time, please contact your helpdesk.

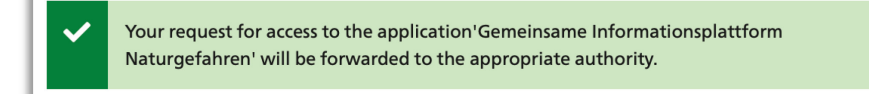

*In order to use the FED login without a smartcard, you have to define a password once and set up the login. Afterwards, the login with e-mail and password can be performed at any time.*

### 4. Set up FED-LOGIN

- $\begin{tabular}{|c|c|} \hline & \multicolumn{3}{|c|}{\textbf{Schw}2} & \multicolumn{3}{|c|}{\textbf{Schw}2} & \multicolumn{3}{|c|}{\textbf{Schw}2} & \multicolumn{3}{|c|}{\textbf{Schw}2} & \multicolumn{3}{|c|}{\textbf{Schw}2} & \multicolumn{3}{|c|}{\textbf{Schw}2} & \multicolumn{3}{|c|}{\textbf{Schw}2} & \multicolumn{3}{|c|}{\textbf{ChMM}} \\ \hline \multicolumn{3}{|c|}{\textbf{C}entestive} & \multicolumn{3}{|c|}{\text$  $\begin{array}{|c|c|} \hline \textbf{0} & \text{DE} \end{array}$ 4.1 Go to [MyAccount](https://www.myaccount.eiam.admin.ch/) and select 'FED-LOGIN' Login-Methode auswählen<br>Bitte wählen Sie aus, mit welchem Login-<br>In der Hilfe erfahren Sie mehr über die ei O  $\begin{array}{c}\n\textbf{HIN}_{\textit{Jy}} \\
\textbf{EPR} \\
\text{Login}\n\end{array}\n\bigg| \begin{array}{c}\n\textbf{HIN} \textbf{ EPR} \\
\text{by Health into the\n}\end{array}$  $HIN_{\mathcal{P}}$  |  $HIN_{\text{target}}$ **CH-LOGIN HIN-EPR LOGIN GIN / myFMH-LOGIP A**<br>FED'LOGIN<br>EED'LOGIN **np**-1cy<br>**Health iD LOGIN Health iD** Login n tédérale<br>sne federale HP-ID HealthID MyTrustID classi **HealthID MyTrustID EPR** E-ID FED-LOGIN
- 4.2 Under the 'Login' tab, click 'Smartcard Login' in the note, select the certificate and enter the password for your smartcard

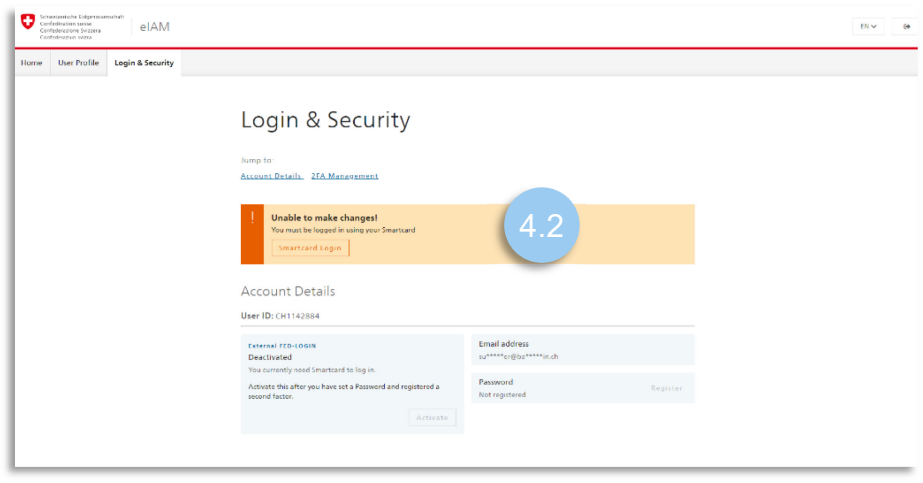

4.3 Select 'Register Password' in the not

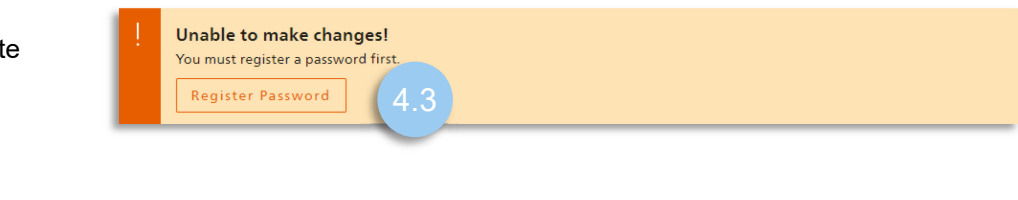

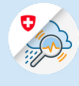

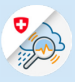

4.4 Select 'Continue' and reauthenticate with your smartcard.

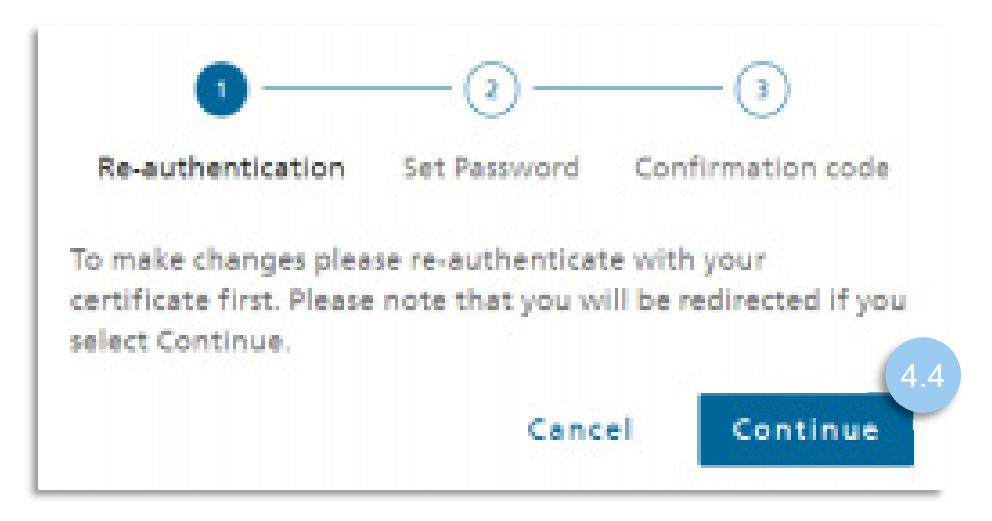

4.5 Enter a new password (to log in to GIN), confirm your password and select 'Continue'

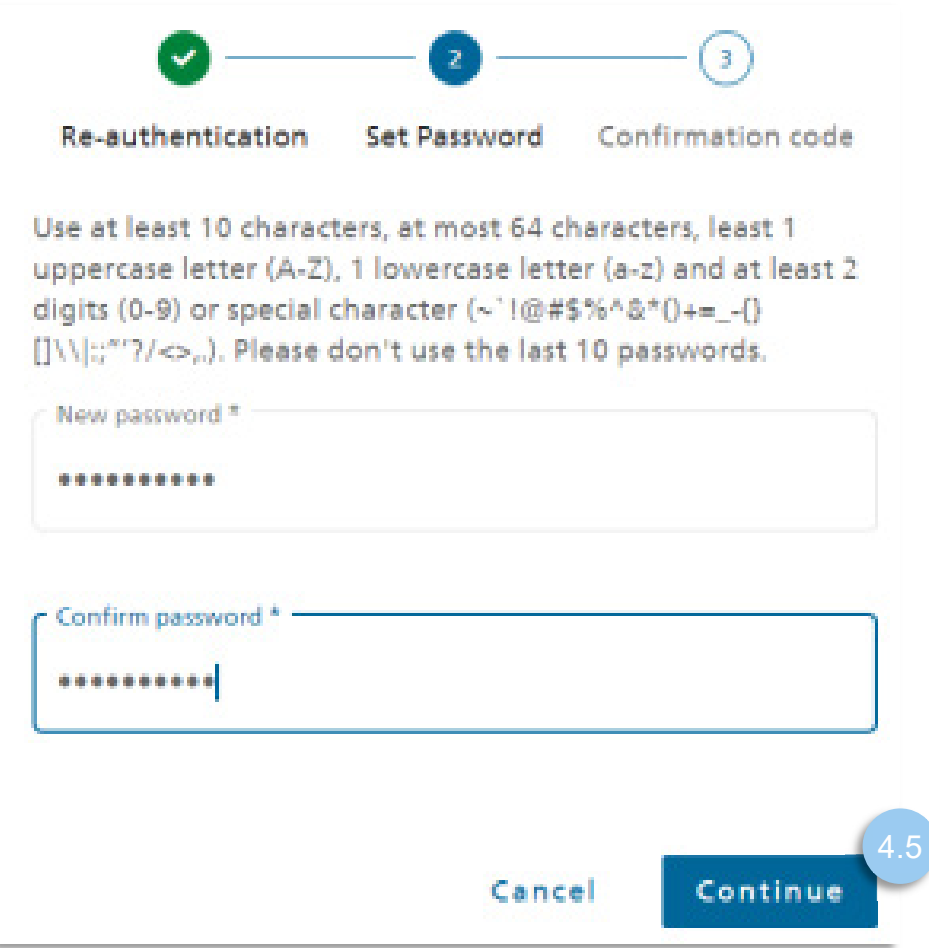

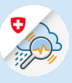

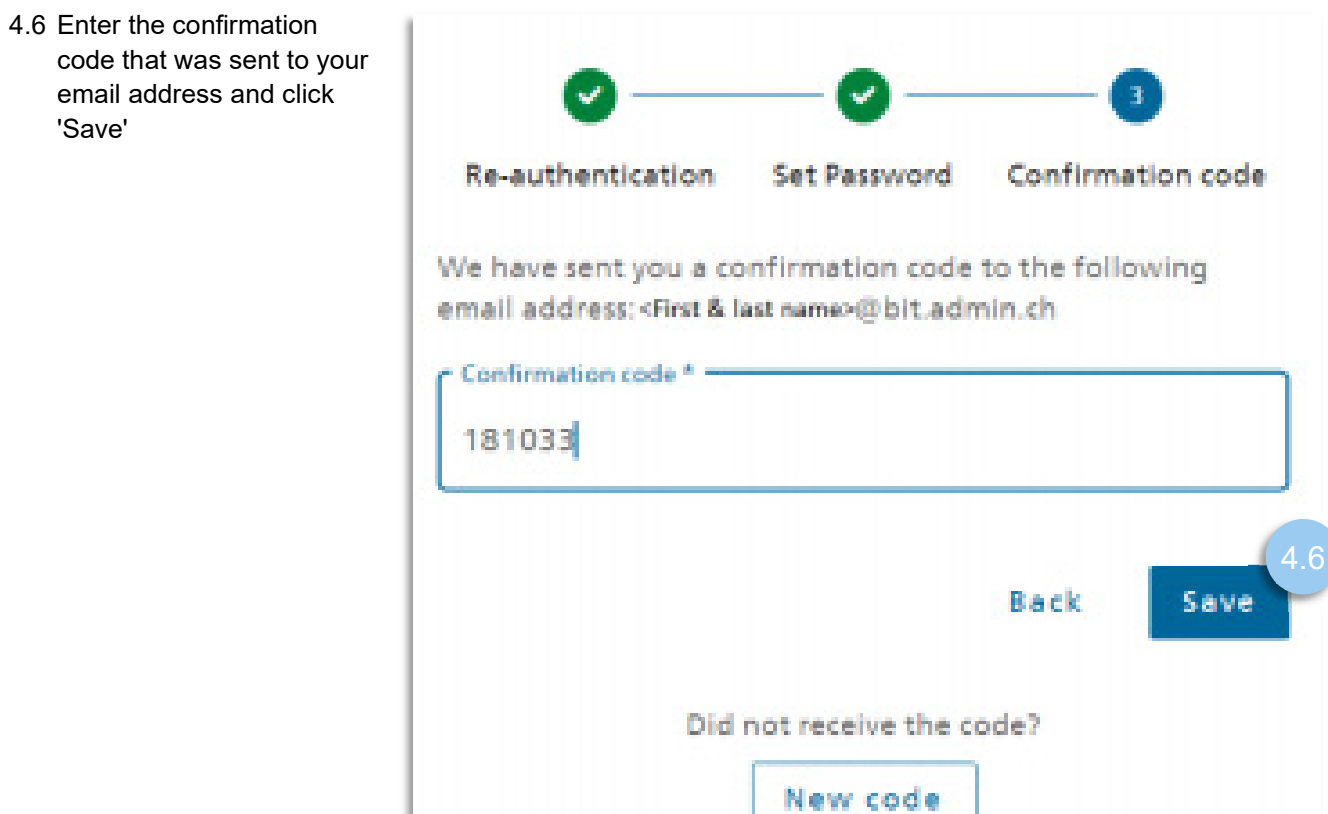

# 5. Set up a second factor

5.1 In the 2FA Management part click on "Register" and select "mobile number (mTan)

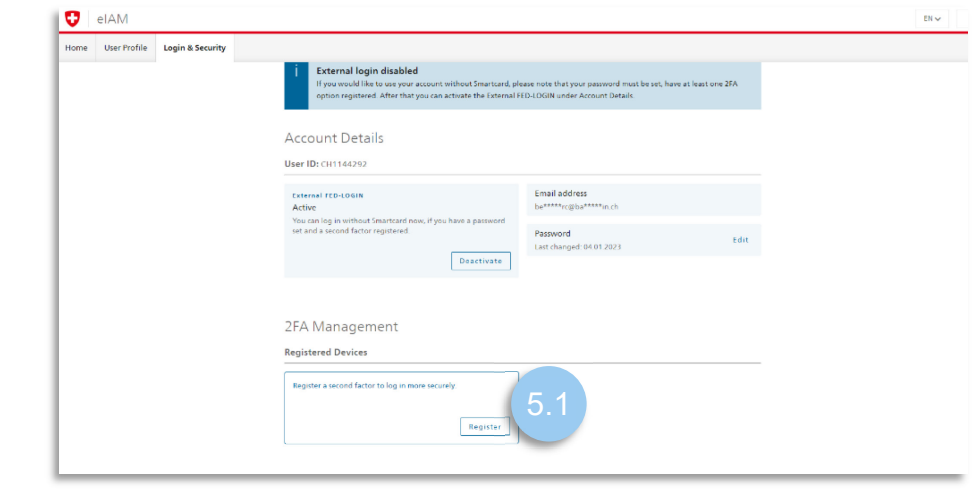

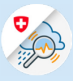

#### 5.1 Select 'Continue'

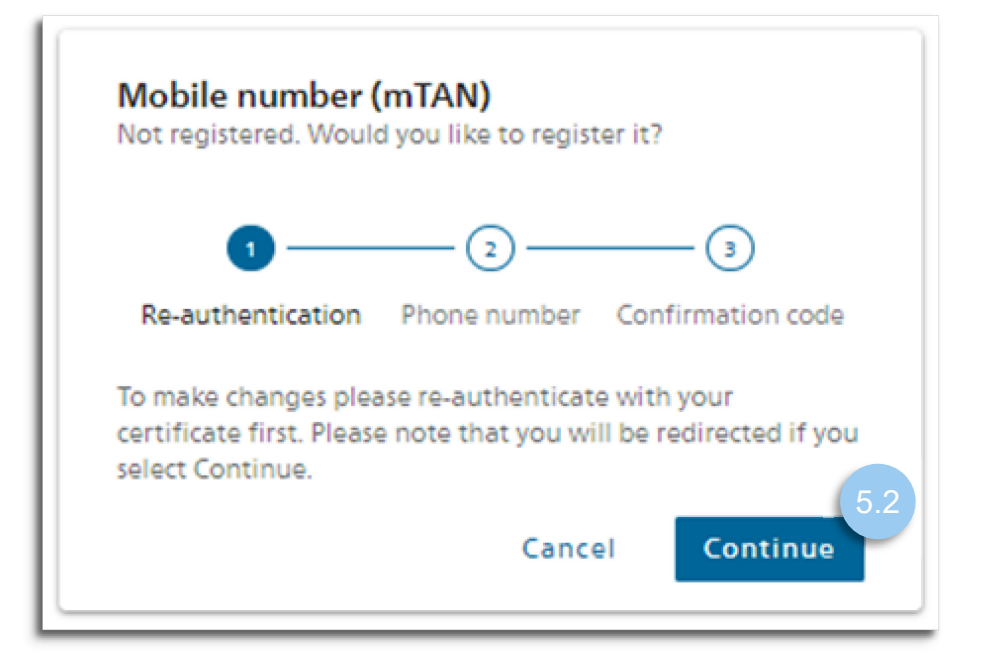

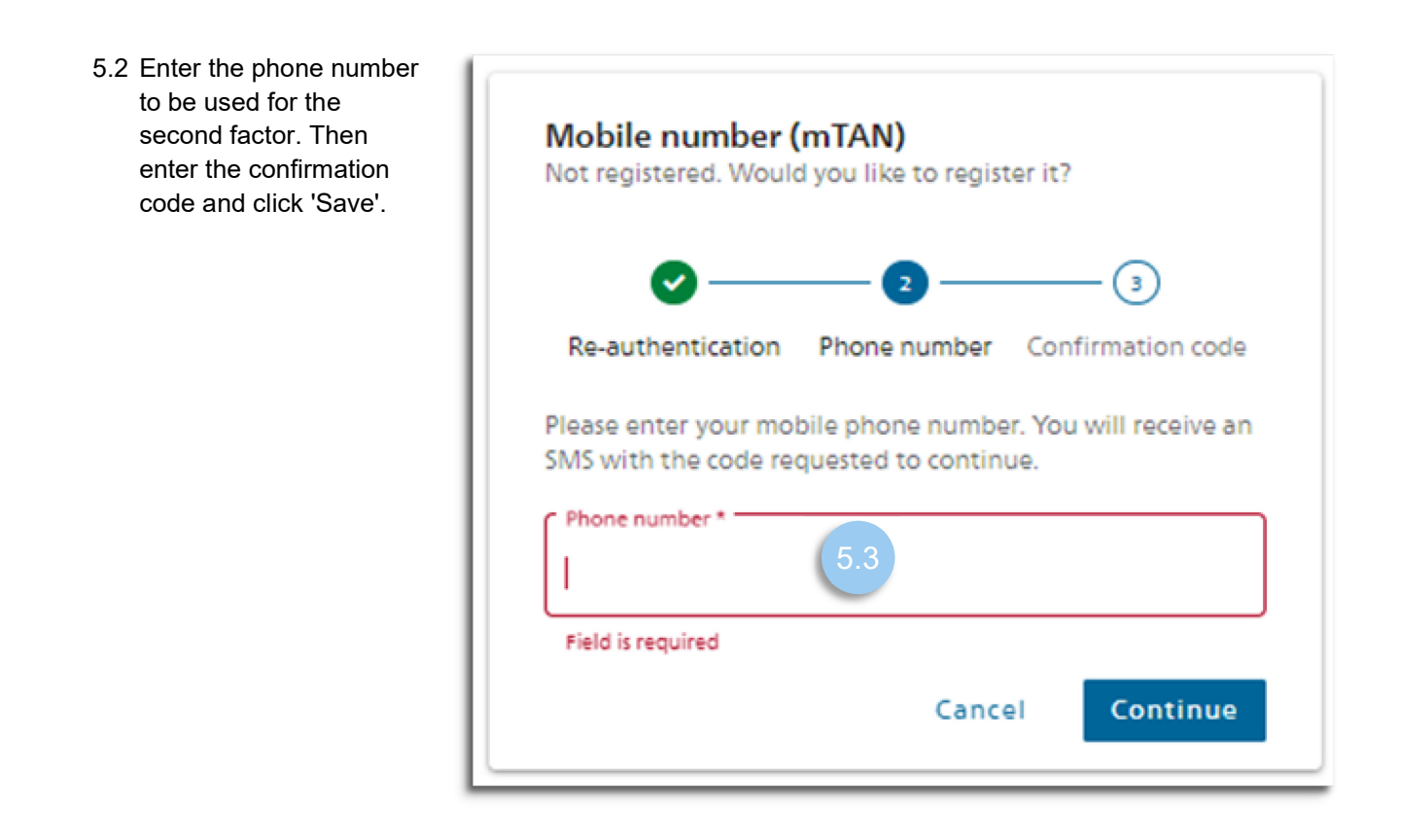

5.3 Now go back to the website www.gin.admin.ch to log in.

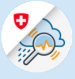

# 6. Log in with email and password

6.1 Select the button 'Continue with email address and password'

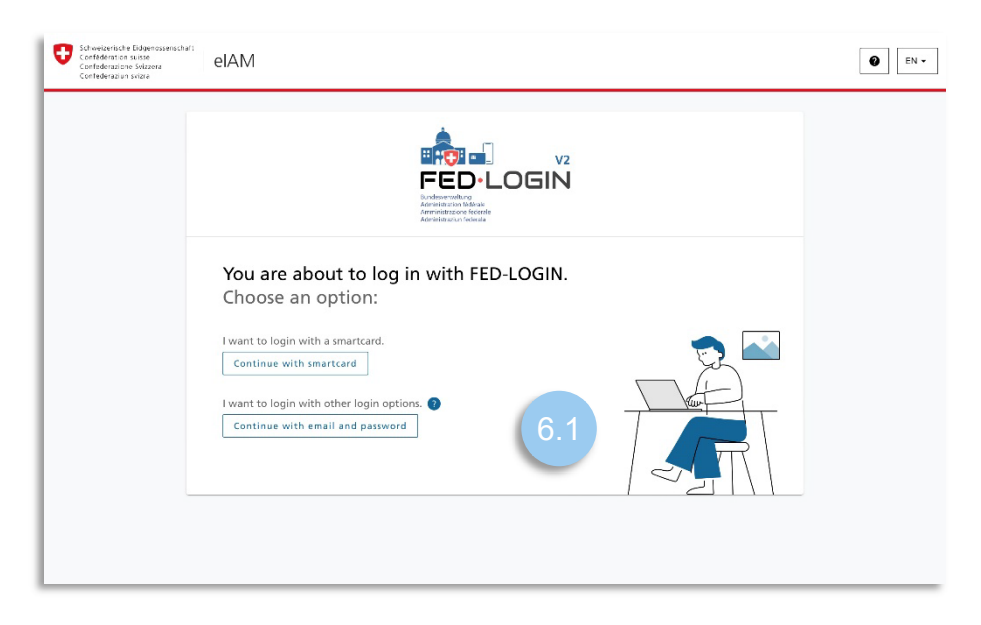

6.2 Enter your email address

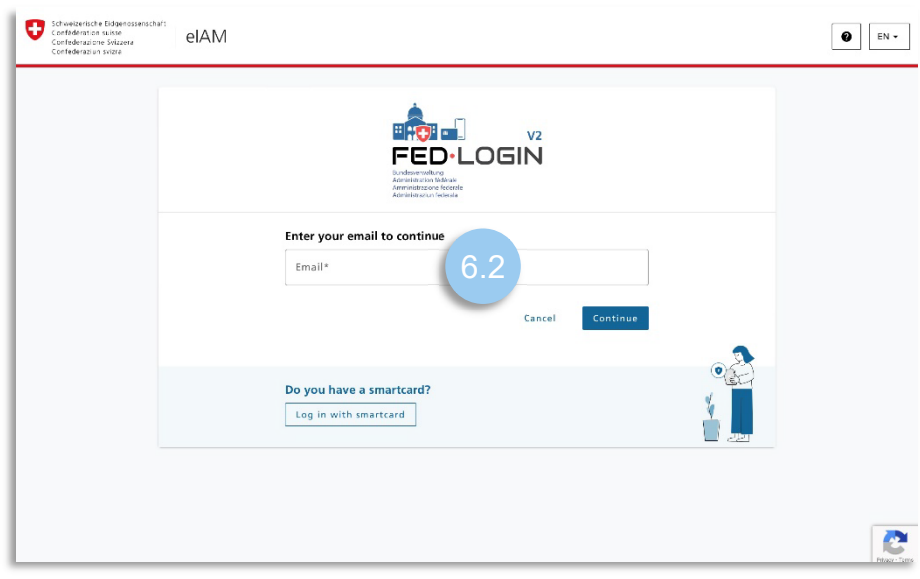

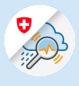

### 6.3 Enter your password

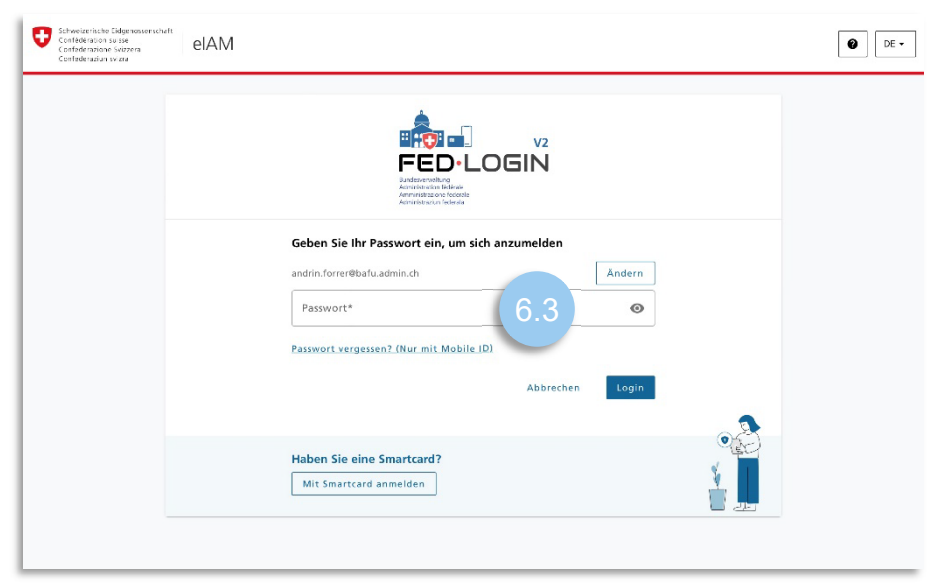

6.4 Enter the confirmation code you received by text message

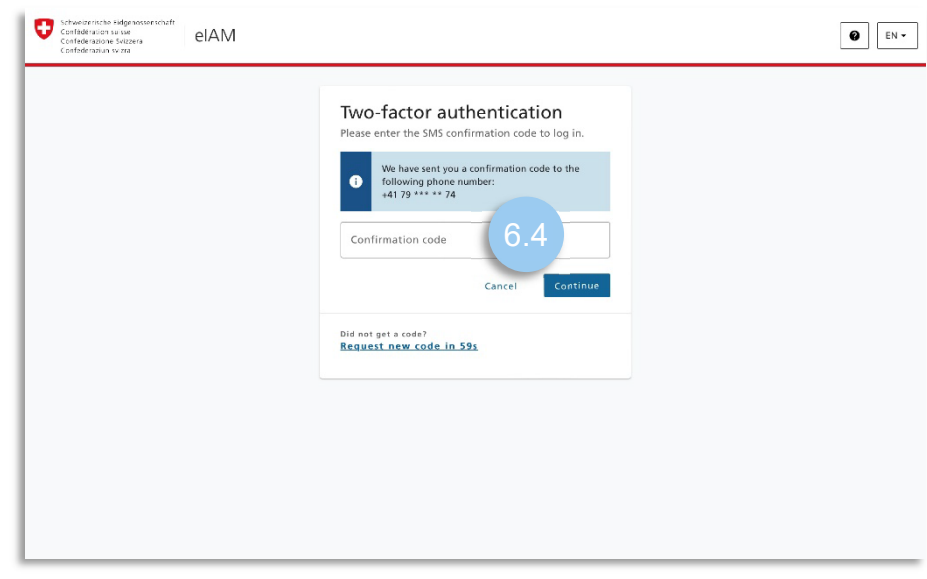